## **BAB III**

# **INTEGRASI** *REMOTE CONTROL* **DI LABORATORIUM KOMPUTER**

## **3.1. Pengelolaan Laboratorium Komputer MAN Pacitan**

Pengelolaan merupakan suatu proses *optimalisasi* sumber daya secara efektif dan efisien untuk mencapai suatu sasaran yang diharapkan dengan memperhatikan keberlanjutan fungsi sumber daya yang dimiliki.

"Menurut Luther M. Gullick (1993) menyatakan bahwa pengelolaan mempunyai fungsi-fungsi manajemen yang penting seperti perencanaan, pengorganisasian, pengadaan tenaga kerja, pemberian bimbingan, pengkoordinasian, pelaporan, dan penganggaran".

"Menurut Henri Fayol (1996: 86) menyatakan bahwa pengelolaan hendaknya dijalankan berkaitan dengan unsur atau fungsi-fungsi manajer, yakni perencanaan, pengorganisasian, pemberian komando, pengkoordinasian, dan pengendalian".

Pengelolaan Laboratorium komputer berkaitan dengan pengelola dan pengguna, fasilitas laboratorium (bangunan/ruang, peralatan laboratorium, komputer, peralatan pendukung komputer), dan aktivitas yang dilaksanakan di laboratorium dengan senantiasa menjaga keberlanjutan fungsinya. Laboratorium (lab) adalah tempat riset ilmiah, eksperimen, workshop ataupun pelatihan ilmiah dilakukan. Laboratorium biasanya dibuat untuk memungkinkan dilakukannya kegiatan-kegiatan tersebut secara terkendali/terjadwal.

Dengan pengelolaan yang baik akan semakin mudah bagi pengelola lab melakukan pekerjaannya, baik secara akademis maupun secara teknis. Kemudahan secara akademis adalah kemampuan mengelola lab komputer untuk mendukung kelancaran pembelajaran serta pendidikan yang dilakukan di lab komputer. Sedangkan kemudahan secara teknis adalah kemudahankemudahan dalam hal *maintenance* (pemeliharaan) dan *security* (keamanan) walaupun ada banyak hal yang harus benar-benar diperhatikan pada keduanya (*maintenance* dan *security*).

Dalam sistem pengelolaan laboratorium terdapat beberapa aspek yang harus diperhatikan untuk tercapainya efisiensi baik secara teknis maupun biaya. Aspek-aspek tersebut adalah :

## **3.1.1. Perencanaan**

Di dalam perencanaan terhadap lab komputer, hal-hal yang dipersiapkan oleh MAN Pacitan adalah :

- a. Desain awal adalah ruang lab (*layout* ruang lab komputer).
- b. Pengadaan sarana dan prasarana
	- 1. *Hardware* seperti *PC, LCD, printer, headset*, dll.
	- 2. *Softwere* seperti sistem operasi dan program aplikasi.
	- 3. *Network* dengan menggunakan media kabel atau *wireless*.
	- 4. Sarana pendukung seperti AC, meja, kursi, almari, filling kabinet, karpet, dll.
- c. Instalasi *hardware* dan *software*
- d. *Development* dan *maintenance*.

# **3.1.2. Tata letak/Layout ruangan**

JNIVEX

Tata letak peralatan adalah suatu bentuk usaha pengaturan penempatan peralatan di lab, sehingga memenuhi persyaratan untuk beroperasi. Untuk mewujudkan suatu lab yang layak operasi diperlukan :

a. Penempatan peralatan tersusun secara rapi, berdasarkan proses dan langkah-langkah penggunaan lab.

b. Daerah kerja harus memiliki luas yang memungkinkan pengguna/ pengelola/operator bergerak bebas, aman dan nyaman.

MAN pacitan melakukan pengaturan tata letak lab komputer berdasarkan kenyamanan siswa dan fleksibilitas guru dalam mengajar. Adapun tata letak lab yang saat ini berkembang adalah bentuk tradisional yaitu bentuk meja berjajar dimana siswa langsung bertatapan dengan papan tulis dan model U. Dengan pertimbangan kelebihan dan kekurangan tata letak bentuk tradisional maka MAN Pacitan membuat tata letak, seperti gambar di bawah :

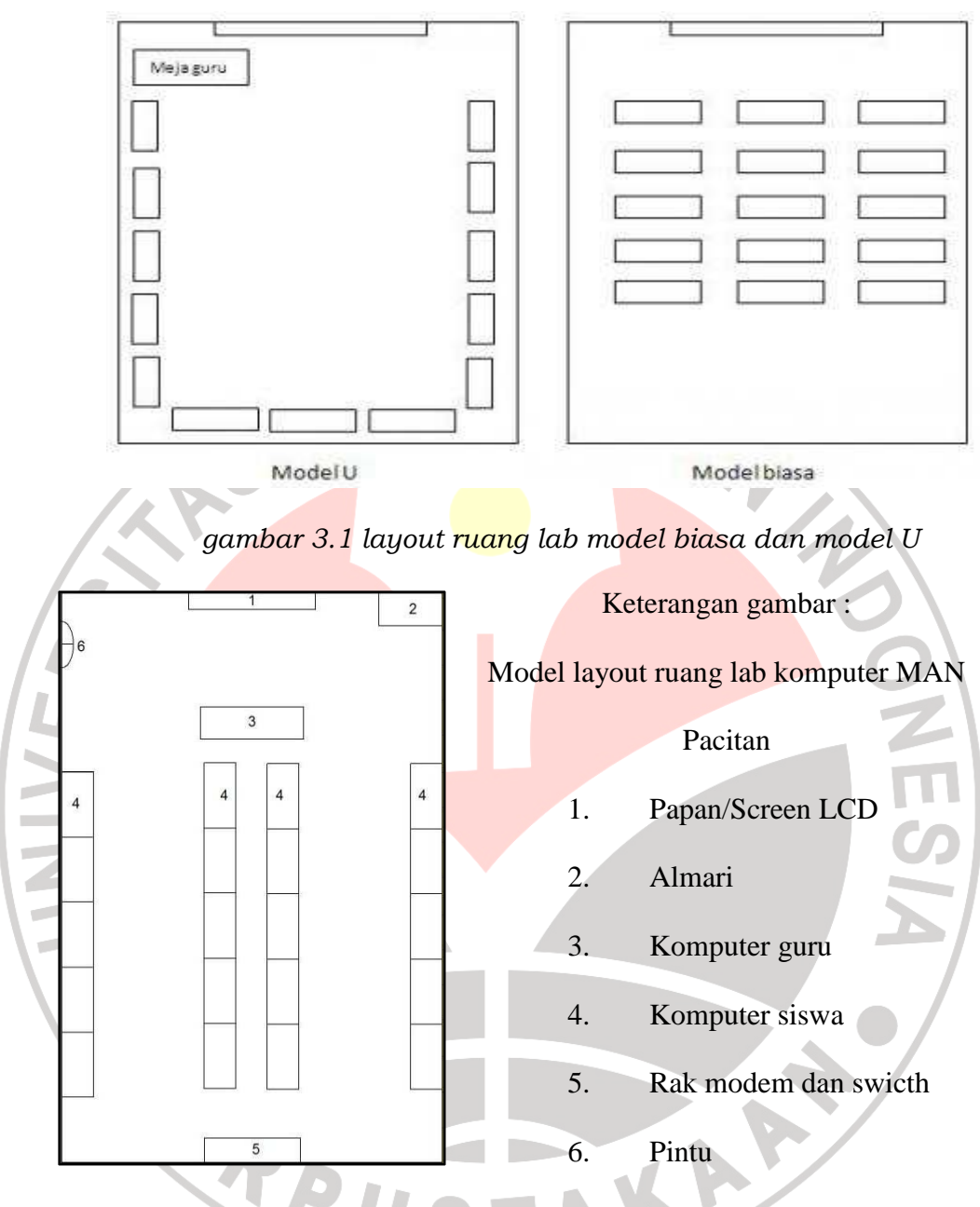

# Gambar 3.2 layout lab komputer MAN Pacitan

Kondisi ruangan dan kwantitas peralatan yang ada ikut menjadi pertimbangan terhadap penerapan model bentuk lab. Dalam hal ini masih terbuka ruang untuk melakukan kajian yang lebih mendalam berkenaan dengan model tata letak bentuk lab yang baik dan dapat digunakan oleh berbagai sekolah.

#### **3.1.3. Pengamanan dan pengawasan**

Hal-hal yang menjadi perhatikan dalam pengamanan dan pengawasan terhadap lab komputer adalah :

- a. Segi fisik, hal-hal yang dilakukan adalah :
	- 1. Jendela dilengkapi dengan teralis.
	- 2. Melengkapi instalasi listrik dengan kotak pengendali listrik (*control box*).

 $\mathcal{A}$ 

- 3. Memasang kabel grounded.
- 4. Menjauhkan speaker active dari monitor.
- b. Segi non fisik, hal-hal yang dilakukan yaitu :
	- 1. Pemasangan anti virus dan *update* pada setiap *PC* secara berkala.
	- 2. Pengunaan software *deep freeze* untuk mengunci system operasi dan seluruh program aplikasi pada drive C.
	- 3. *Uninstall software* yang tidak diperlukan.
	- 4. Pengendalian seluruh komputer dengan *remote access*.

#### **3.1.4. Perawatan**

- a. Perawatan secara fisik :
	- 1. Pembersihan debu pada setiap PC secara berkala.
	- 2. Melakukan pergantian *device-device* (jika diperlukan).
	- 3. Melakukan *upgrade hardware* (jika dipandang perlu).
	- 4. Pemasangan AC.
	- 5. Penggunaan stavolt dan UPS.
- b. Perawatan secara non Fisik
	- 1. *Defragmenting* untuk menata *file*.
	- 2. Mengakifkan *screen saver* pada monitor, karena *monitor CRT* menggunakan *fosfor* untuk menampilkan gambar. Jika monitor menampilkan gambar yang sama, untuk beberapa saat maka ada *fosfor* yang menyala terus menerus, hal ini dapat mengakibatkan monitor bermasalah yaitu gambar jadi redup/kurang jelas, berbeda dengan monitor adalah *LCD, LED-*nya yang sudah dilengkapi dengan energy saving.
	- 3. Menutup program aplikasi yang sudah tidak diperlukan untuk mengurangi beban *memory (RAM)*.
	- 4. Bersihkan *recyle Bin* secara berkala.

### **3.1.5. Struktur Organisasi Laboratorium**

Dalam mendukung operasional dan administrasi laboratorium komputer maka dibentuk struktur organisasi sebagai berikut :

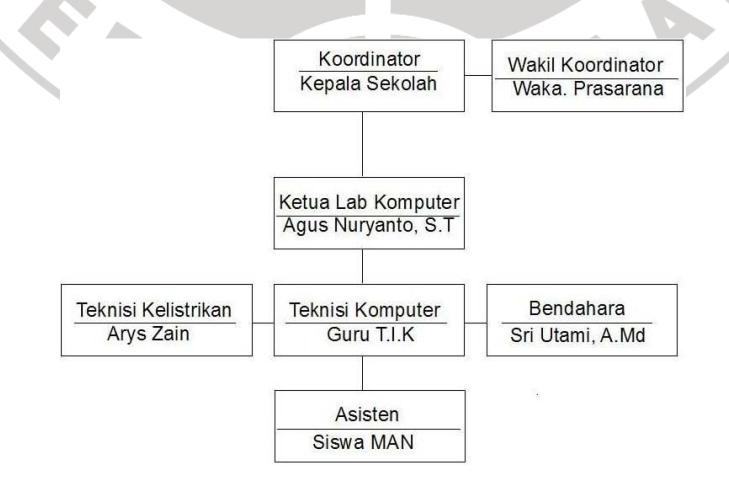

*Gambar : 3.3 struktur organisasi lab komputer MAN pacitan* 

# **3.1.6. Penjadwalaan (scheduling) Praktikan di Laboratorium**

Pengaturan jadwal pemanfaatan lab komputer adalah untuk mendukung proses kelancaran pembelajaran dan dialihfungsikannya lab ke-2 yang dalam tahap renovasi. Tabel 1.5 pengaturan jadwal pembelajaran di lab komputer MAN pacitan

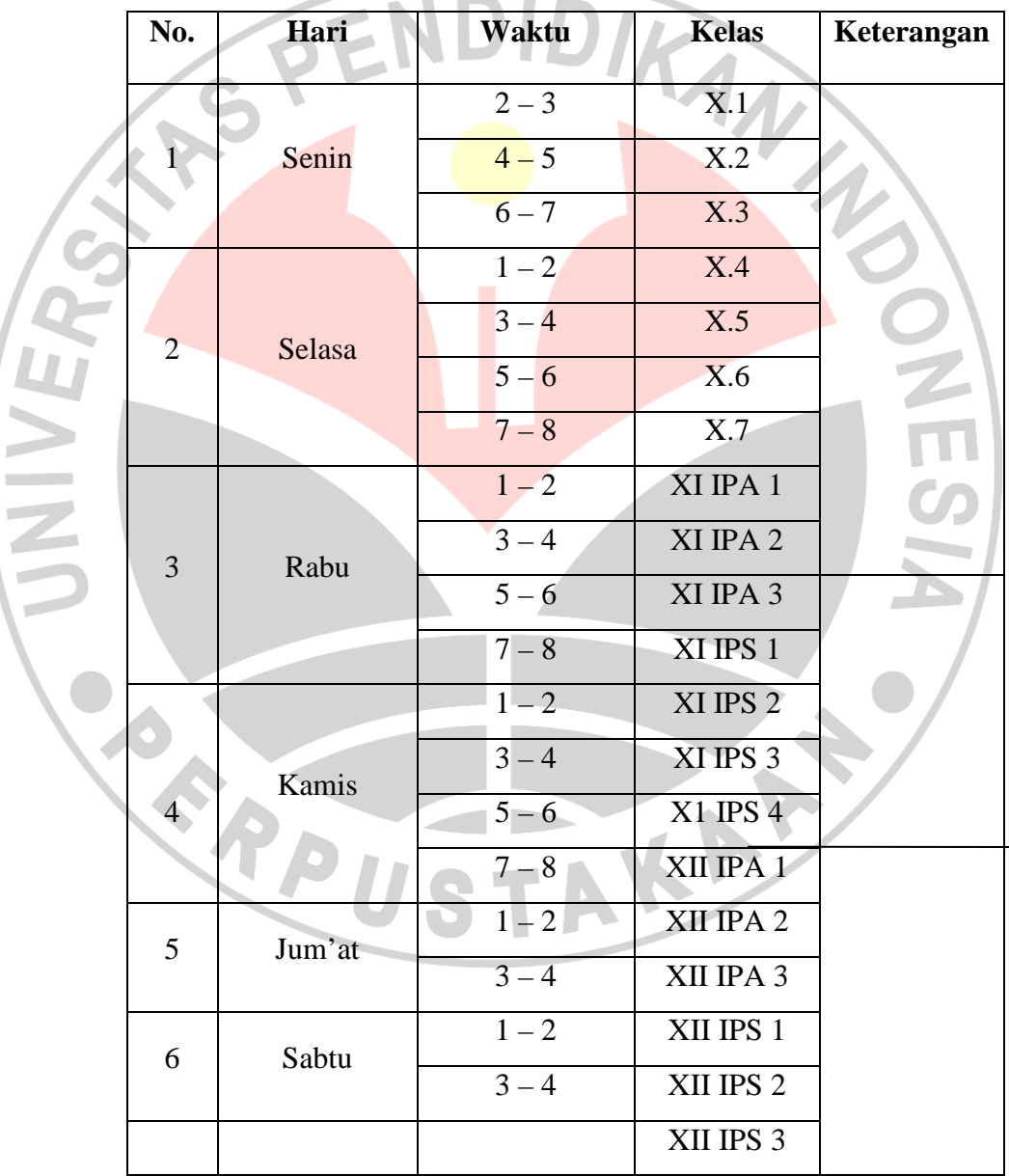

Jadwal tambahan T.I.K dan mata pelajaran muatan lokal (mulok) T.I.K dihapus menunggu selesainya instalasi ruang lab komputer 2. Sementara perbaikan (maintanance) dan service peralatan dilakukan di ruang bengkel komputer.

#### **3.2. Penerapan Teknologi Jaringan**

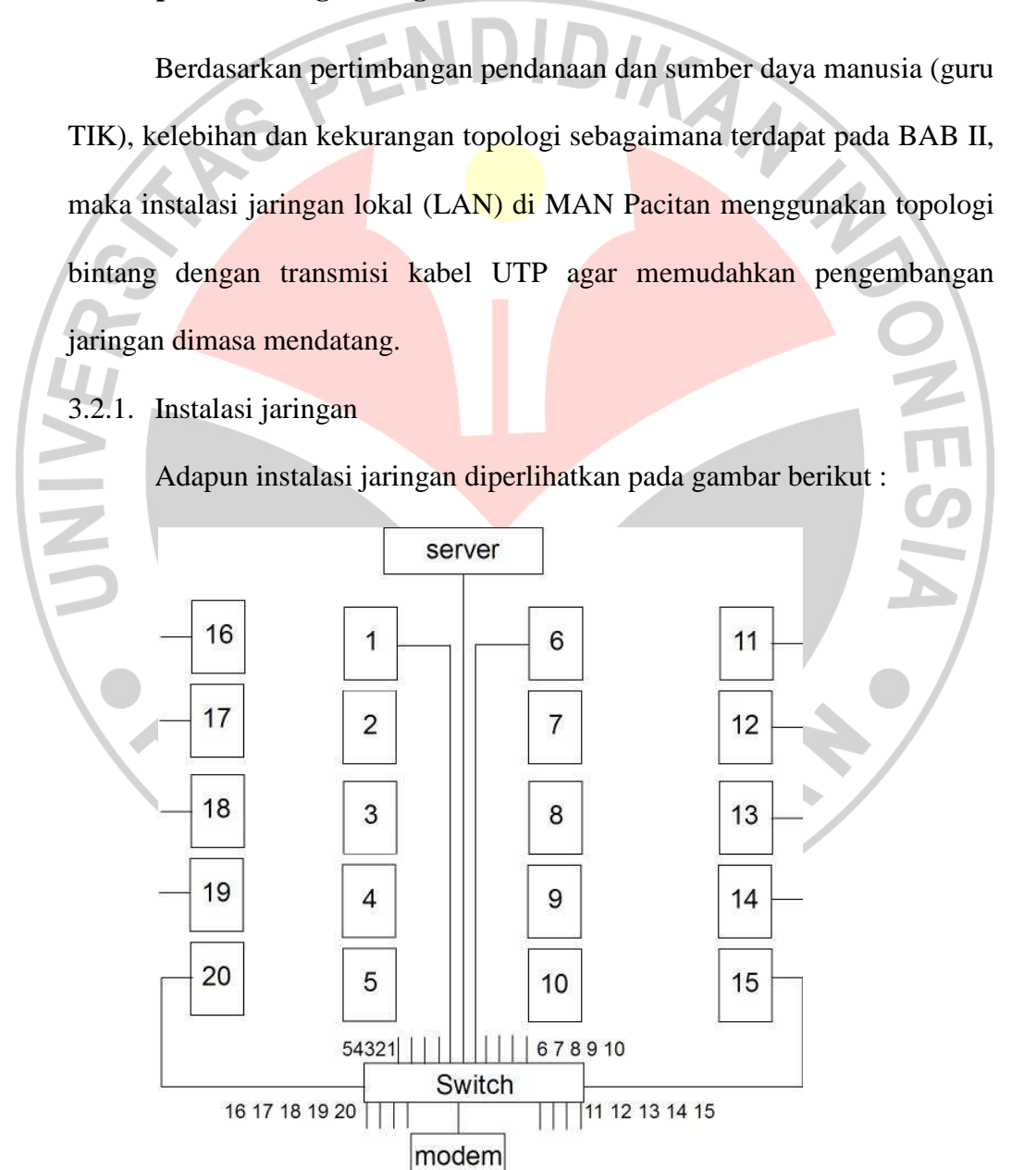

*gambar 3.4 instalasi kabel LAN di lab komputer MAN Pacitan* 

Analisis kebutuhan instalasi :

- a. Switch 24-port sebagai terminal.
- b. Kabel UTP (sangat mudah didapatkan di pasaran).
- c. Konektor RJ-45.
- d. Network card pada PC.

3.2.2. Setting TCP/IP

Untuk dapat mengakses aplikasi intranet dan internet maka hal yang perlu dilakukan adalah melakukan setting pada TCP/IP dan workgroupnya. Langkah-langkah setup TCP/IP dan workgroup adalah sebagai berikut :

- a. Klik menu *start* pilih *control panel.*
- b. Double klik icon *network connections.*

c. Double klik icon *local area connection*,

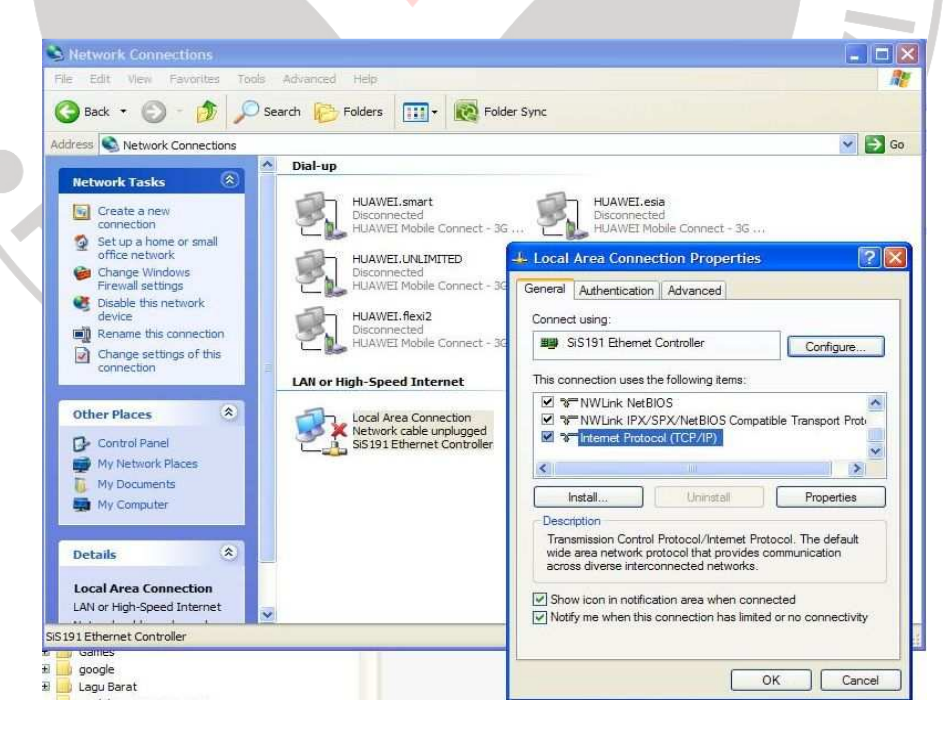

*Gambar 3.5 local area connection properties* 

d. Pada tab *general*, klik *Internet Protocol (TCP/IP)* dan klik *properties.* Masukkan bit-bit seperti pada gambar 3.6 dan akhiri dengan klik *OK.* Akhiri dengan menutup jendela *local area connection properties.* Dengan cara yang sama, masukkan IP address pada semua komputer dengan angka yang berbeda pada 8

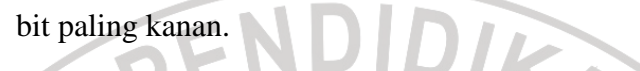

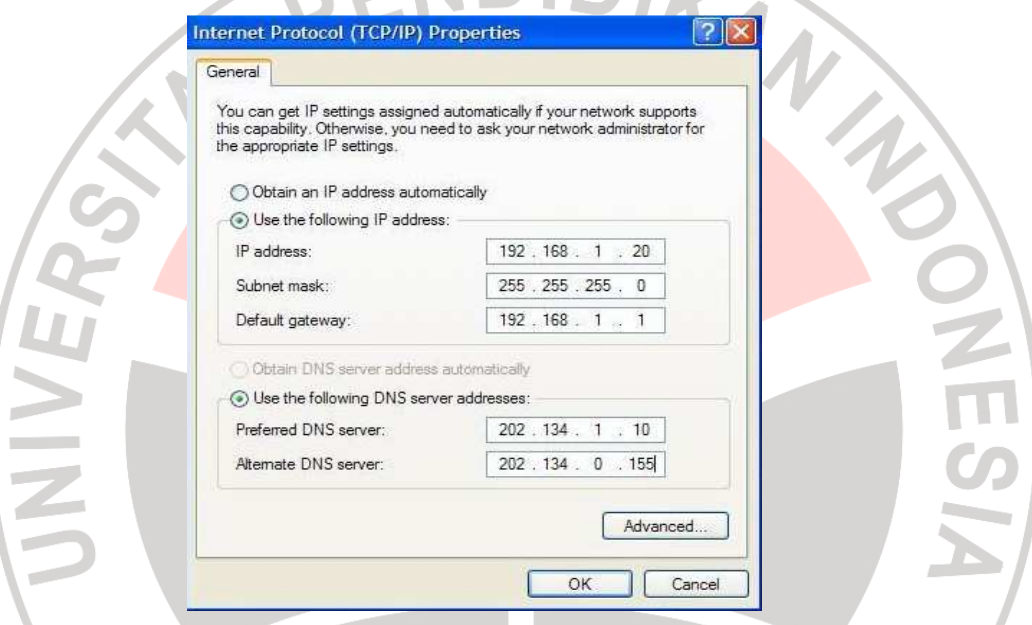

*Gambar 3.6 setting IP address* 

e. Melakukan setting workgroup. Klik kanan icon *my computer*.klik *properties*. Pada jendela properties pilih tab *computer name* dan beri nama *workgroup, misal nama workgroup:* MANPACITAN.

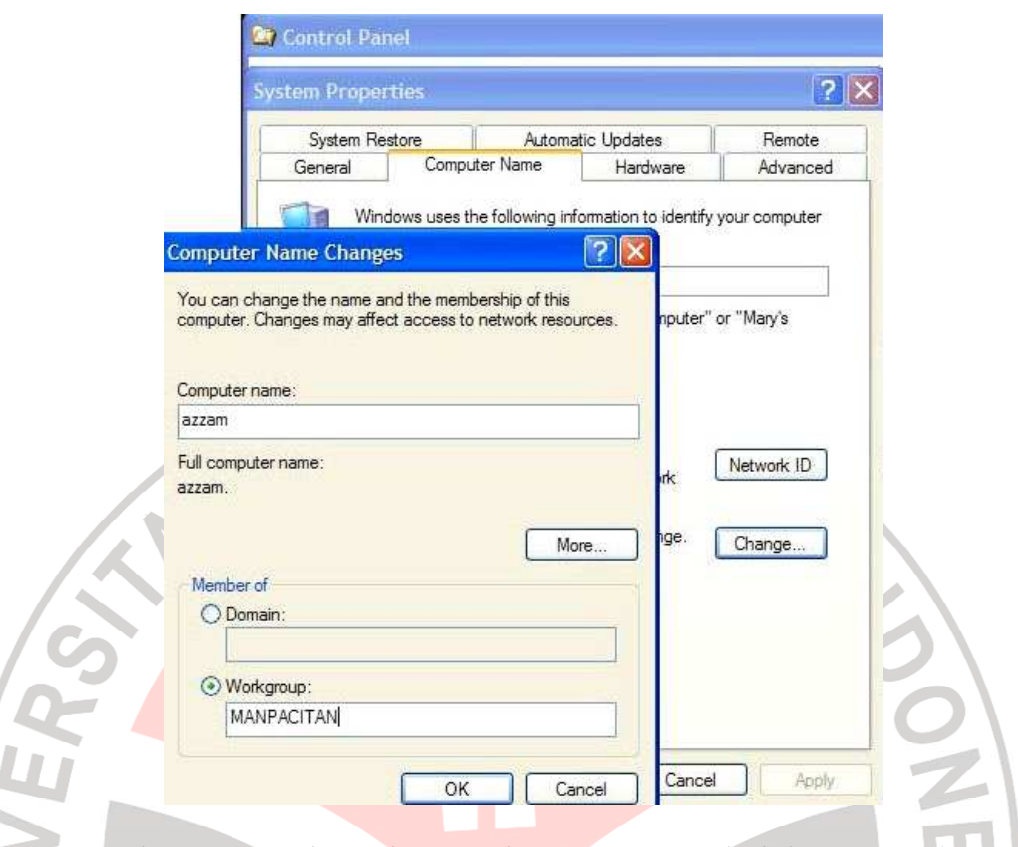

*Gambar 3.7 pembentukan workgroup LAN pada lab MAN Pacitan*

3.2.3. Testing LAN

Untuk memastikan apakah semua komputer telah terhubung di dalam jaringan komputer di lab MAN Pacitan, maka dapat dilakukan hal-hal berikut :

- a. Setelah selesai pemasangan konektor pada kabel *UTP*, lakukan pengetesan dengan *tester cable* (jika punya peralatannya) peralatannya).
- b. Pasang konektor pada komputer dan *switch*.
- c. Melakukan *pinging* dari komputer *server* untuk semua komputer *client* (memastikan sambungan baik atau buruk). . Klik start, pilih run, dan ketik IP addressnya. Misalnya ping 64.233.181.104 atau menggunakan *tools scan IP*.

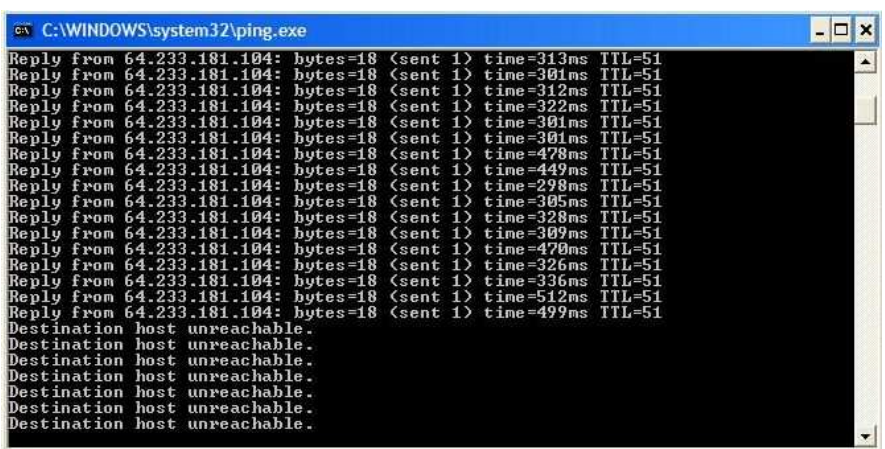

*Gambar 3.8 aktivitas pinging* 

Jika tertampil Reply ……. Maka status jaringan aktif. Jika tertampil *Destination host unreachable* kemungkinan sambungan terputus.

# **3.3. Integrasi Remote Control Pada Lab Komputer MAN Pacitan**

Dengan banyaknya *software-software remote*, baik *freeware* maupun *proprietary* semakin memberikan variasi pilihan kepada *user* untuk menerapkan program aplikasi-program aplikasi jenis *remote*. Namun sebaliknya juga dapat semakin menyulitkan pengguna untuk memilih *software* yang tetap untuk diterapkan untuk sebuah kondisi, tak terkecuali di sekolah.

Aplikasi *software remote* yang paling populer dan diterapkan di sekolah-sekolah adalah *netsupport school* pro, meskipun ada beberapa sekolah yang menerapkan *NetOp* sebagai program *remote accessnya*.

Adapun Lab komputer MAN Pacitan telah menerapkan netsupport school pro sebagai software remote control dalam mendukung proses pembelajaran agar berjalan sesuai dengan harapan. Pemilihan software ini berdasarkan pertimbangan sebagai berikut :

- a. Program aplikasi netsupport school pro lahir dikhususkan di bidang pendidikan, dengan paradigma implementasi teknologi informsi (IT) berkonsep desain lab modern.
- b. Memberikan dukungan fasilitas untuk mendukung proses pembelajaran lebih dibandingkan dengan software yang lain.
- c. Instalasi yang *user friendly.*
- d. Guru dapat melakukan monitoring dan berinteraksi dengan siswa baik secara individu, maupun secara klasikal hanya duduk di depan komputer server.
- e. Tidak diperlukan hardware khusus.
- f. Guru dapat memberikan batasan bagi para siswa untuk tidak mengakses situs-situs berbahaya, situs terlarang maupun situs-situs negatif lainnya.
- g. Netsupport untuk klasifikasi server dapat diinstalasikan pada lebih dari satu komputer.
- h. Potensi sumber daya manusia(instrumen sekolah : kepala, waka, guru dan administrasi). Keinginan guru-guru MAN Pacitan untuk belajar teknologi informasi dan komunikasi (telah dilakukan setiap hari sabtu – dokumentasi terlampir) dan potensi negatif yang akan muncul dapat dikendalikan melalui komputer server.

# **3.3.1. Instalasi netsupport**

Sebelum menginstall aplikasi *netsupport*, harus ditentukan terlebih dahulu komputer yang akan diinstal sebagai server dan komputer mana yang diinstal sebagai *client.* Jika semua komputer diinstal sebagai server maka tidak ada gunanya, karena seluruh komputer nantinya akan dapat meremote dan mengendalikan tiap komputer yang ingin dikendalikan.

Hal pertama dilakukan adalah menginstal *netsupport* pada komputer *server*, dilanjutkan menginstalasi *netsupport* untuk komputer *client*. Langkah-langkah instalasinya sebagai berikut :

- a. Siapkan software Netsupport, open *setup.*
- b. Pilih *option* **Next***, option* **I Agree** dan **next,** pilih **tutor** (untuk server), klik **next** dan **next** untuk memulai proses instalasi.

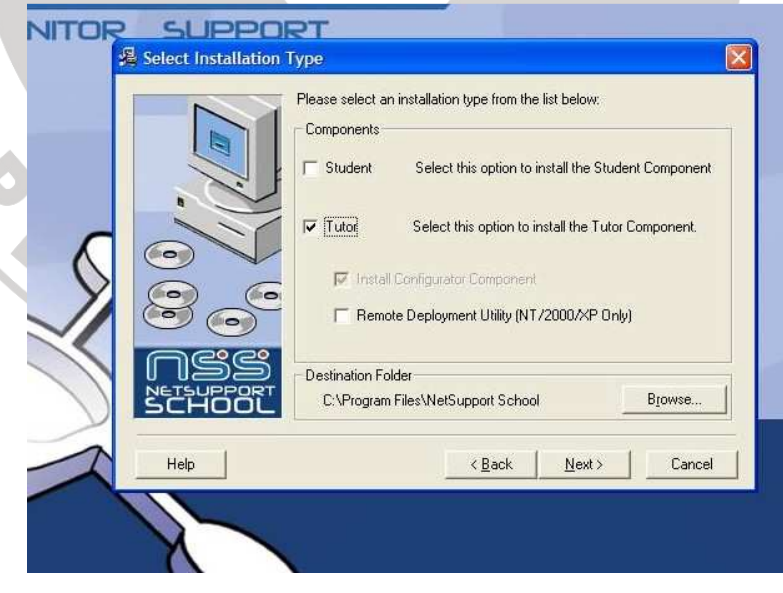

*Gambar 3.9 pemilihan type saat proses instalisasi netsupport* 

c. Aktifkan *Create an icon on the desktop for the Tutor*, jika menginginkan icon netsupport berada di *desktop serv*er dan akhiri dengan klik **finish**. Sampai disini proses instalasi untuk komputer server selesai.

Untuk melakukan proses instalasi pada komputer yang akan dijadikan target (client) kurang lebih sama dengan proses instalasi pada komputer server. Pada saat pemilihan type instalasi pilih **student**  dan selanjutnya instalasi akan berjalan sampai finish.

## **3.3.2. Fasilitas netsupport**

Memulai netsupport dapat dilakukan dengan double klik pada *shortcut* di desktop atau melalui *start menu All program netsupport school netsupport school tutor*. Tampilan awal netsupport melakukan aktivitas browse (pencarian) di *local area network (LAN)* sebagai proses inisialisasi pada komputer client.

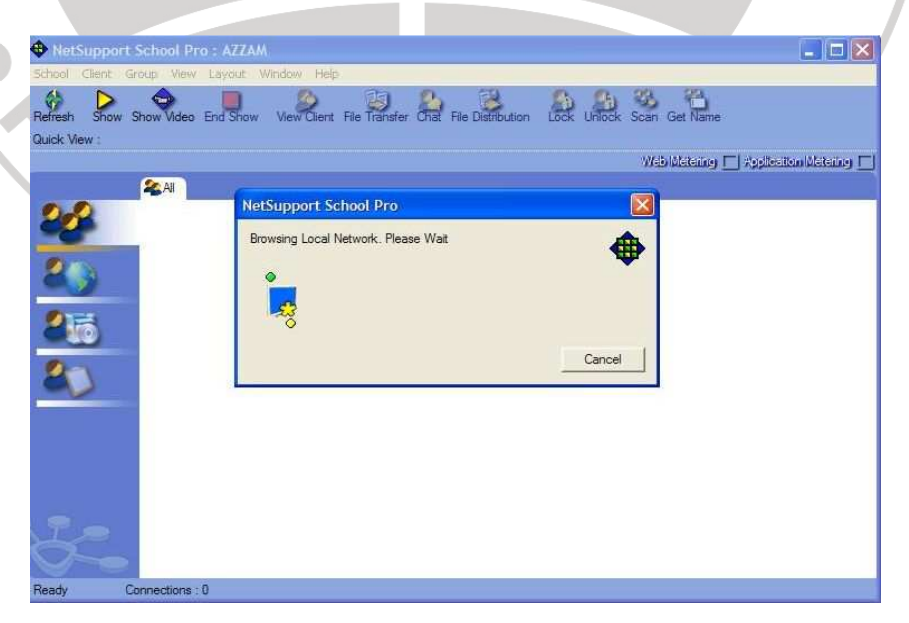

*Gambar 3.10 proses browse pada local network* 

Proses selanjutnya akan menampilkan semua client yang aktif maupun yang sedang off. Guru dapat membentuk group-group berdasarkan kriteria tertentu. Misal berdasarkan letak komputer seperti pada gambar 3.2. layout lab komputer MAN Pacitan. Memberi nama tiap group : misalnya komputer selatan, utara atau nama yang lainnya.

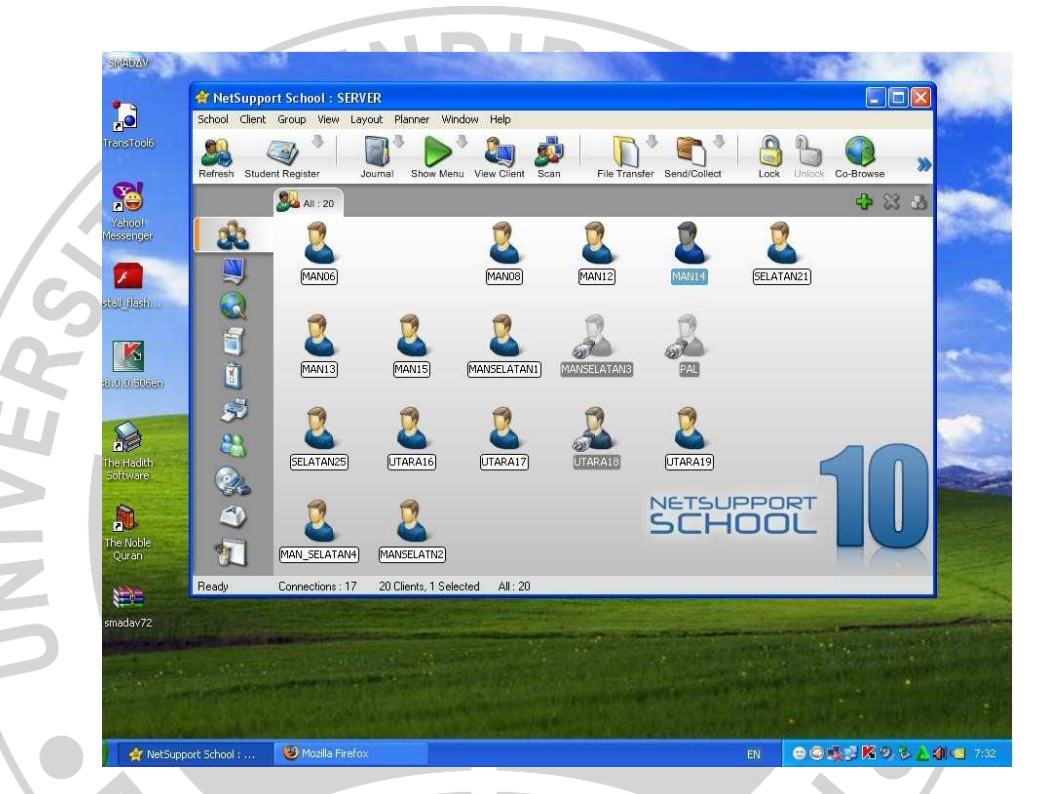

*Gambar 3.11 client aktif dan client off* 

Fasilitas-fasilitas yang dapat dimanfaatkan adalah :

# **a. Mengirim informasi**

- 1. Pilih komputer client yang ingin diberikan sebuah message klik kanan dan tekan message.
- 2. Menuliskan informasi yang akan dikirim pada kotak message.

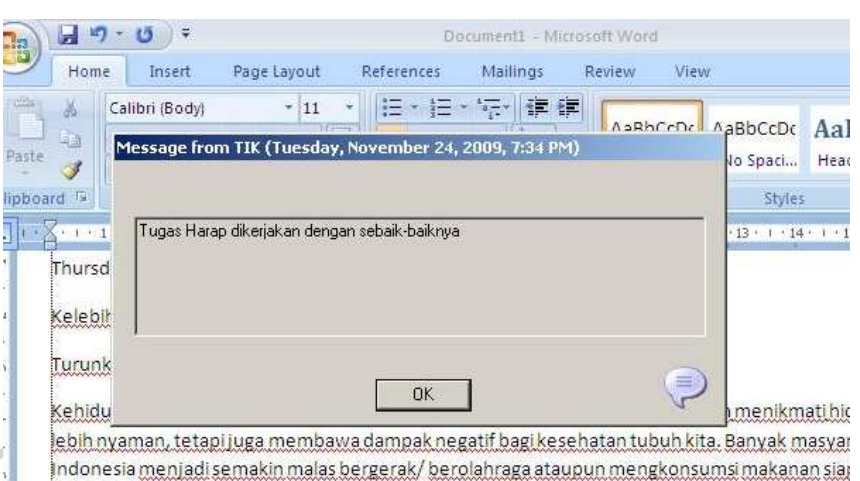

vang mamnunyai kadar lemak tinggi dan akhirnya direngtkan dengan orohlem kegemukan ata

*Gambar 3.12 mengirim message kepada salah satu client* 

3. Tekan tombol send untuk mengirim informasi yang telah dibuat. Pengiriman informasi telah selesai.

# **b. Sharing file**

NIVER

Langkah-langkah yang harus dilakukan untuk mengirim data ke komputer client dengan menggunakan Netsupport Control sebagai berikut :

- 1. Pilih komputer client yang akan dikirim file.
- 2. Cari icon file transfer pada toolbar.
- 3. Tentukan drive tempat meletakkan file.
- 4. Lakukan drag and drop dari komputer satu ke komputer yang lain dan proses pengiriman data berlangsung sampai selesai.

# **c. Chatting**

Cara melakukan chatting adalah sebagai berikut :

1. Pilih client-client yang akan melakukan chatting atau memblok

komputer client.

2. Tekan chat pada Toolbar dan setelah itu muncul gambar *create discussion* dan ketik topik yang akan dibicarakan klik OK untuk memulai aktivitas chatting bersama.

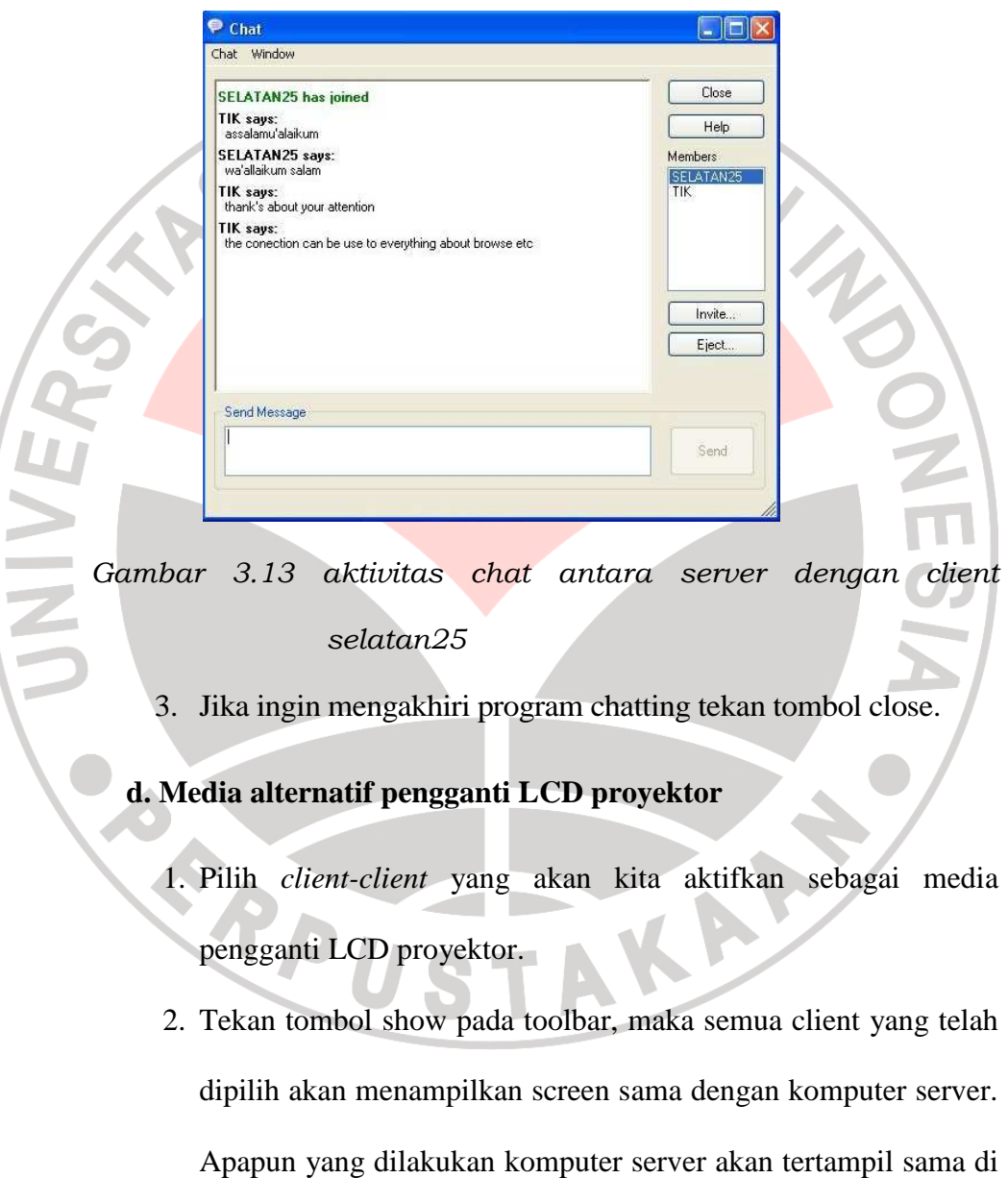

semua client yang telah diambil alih (*remote*).

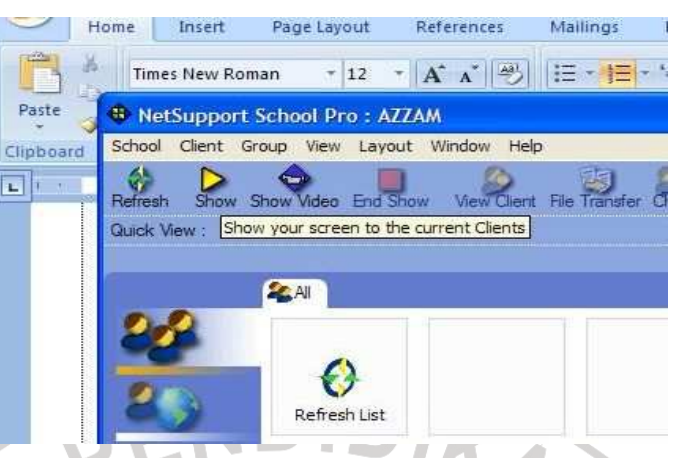

*Gambar 3.14 ikon Show and End Show* 

3. Untuk mengakhiri tinggal klik icon *end show* pada *toolbar*

menu.

# **d. Membuat soal ujian**

Langkah-langkah membuat soal ujian :

- 1. Klik start, buka program *netsupport school test designer*.
- 2. Masukan *user name* dan *password*, kemudian klik icon *questions*.
- 3. Kemudian klik icon *toolbar create*, muncul tampilan *create a question* dan pilih jenis soalnya dan klik *create.*
- 4. Masukan soal beserta jawaban yang benar dan salahnya, klik tombol next maka muncul tampilan *question resources*, pada bagian ini anda dapat menambahkan objek gambar, audio, bahkan video, kemudian klik *next.*
- 5. Muncul tampilan *question details*, klik *create subject* kemudian klik *create topic* dan klik *finish.*

Langkah-langkah mempublish soal ujian :

- 1. Klik start, buka program net support school pro designer.
- 2. Klik icon *exam editor*, klik icon *create* dan muncul tampilan *exam details.*
- 3. Masukan judul, deskripsi, dan tentukan waktu ujian dan klik
- 4. Muncul tampilan *exam questions* tentukan *subject* soal yang akan di *publish* dengan klik *add a question* (Anda diperbolehkan untuk mengatur skor), kemudian klik *finish.*
- 5. Setelah kembali ke menu utama klik file yang akan dipublish kemudian klik icon *publish.*
- 6. Muncul tampilan *publishing exam* klik tombol *publish*, dan muncul tampilan *publish exam* (klik tombol *change* untuk mengedit dan klik tombol *ok* untuk mengabaikannya).

Langkah-langkah praktek ujian :

*next*.

- 1. Pada tampilan utama net support school, klik menu *school* dan klik *testing console* dan klik tombol *next,* tentukan soal mana yang akan digunakan untuk ujian, jika sudah klik tombol *finish.*
- 2. Selanjutnya akan terbuka jendela *test console*, jika semua peserta telah siap klik icon *start test.*
- 3. Jika sudah selesai anda dapat melihat hasil ujian peserta dengan mengklik icon *report*, dan akan ditampilkan jendela test report, dan klik *exit test* jika ingin mengakhiri ujian.

#### **3.3.3. Pengawasan kegiatan KBM dengan netsupport**

Dalam mendukung proses pembelajaran TIK agar terlaksana dengan baik maka diperlukan dukungan infrastruktur (hardware maupun software) dan tenaga yang memadai. Program aplikasi netsupport merupakan salah satu dukungan infrastruktur berupa software remote.

Proses monitoring dilakukan dengan mengarahkan kursor pada jendela komputer client vang sedang aktif, maka akan terbuka (maximise) halaman yang sedang dibuka oleh client.

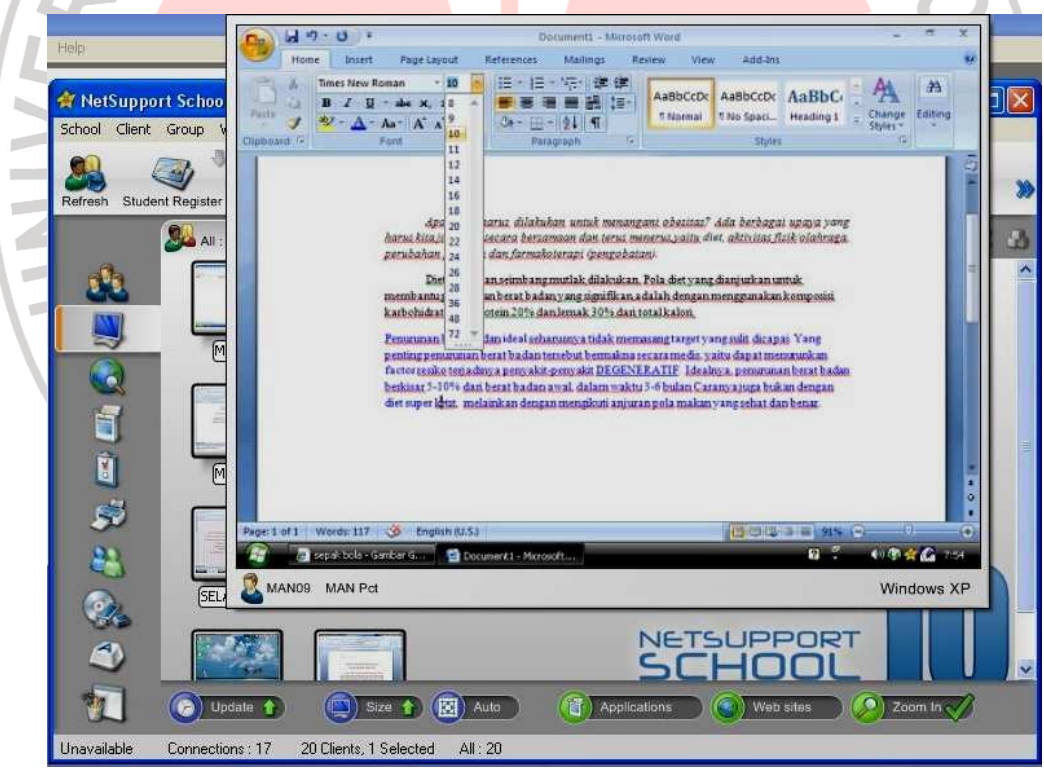

*Gambar 3.1 3.15 client MAN09 dilihat dari komputer server*

Untuk melihat komputer yang lain, dengan cara yang sama atau klik pada client yang akan dilihat, sehingga terbuka window dari

screen layar komputer client. Contoh pada gambar, misalnya siswa menuliskan hal-hal yang kurang sopan maka guru dapat langsung menghapus dari jauh (dari komputer server).

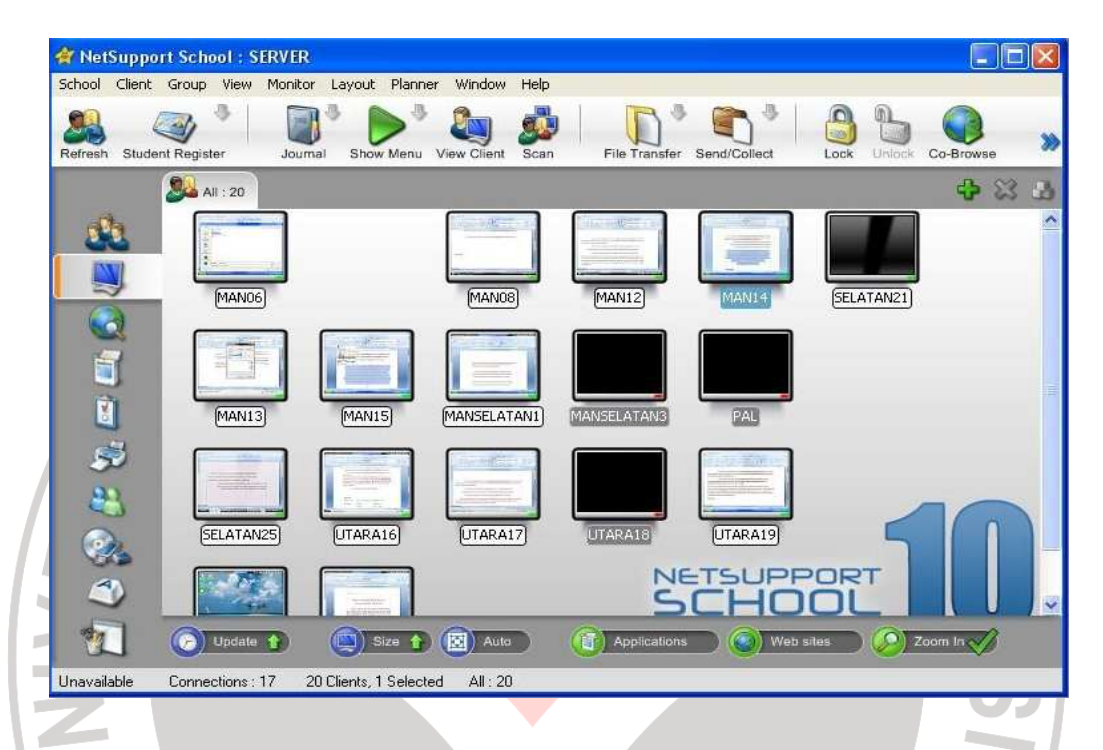

*Gambar 3.16 netsupport menu utama* 

Apabila guru ingin melihat semua aktivitas siswa, maka guru dapat kembali pada menu utama netsupport dengan klik icon monitor. Dari netsupport terlihat semua aktivitas siswa. Untuk client yang berwarna gelap/hitam (contohnya client utara18, manselatan18), komputer ini dalam keadaan mati/*turn off.*

## **3.3.4. Pengendalian lab komputer dengan netsupport**

Untuk menjamin kegiatan di lab komputer MAN Pacitan, aktivitas pembelajaran TIK memanfaatkan netsupport melakukan remote access pada semua komputer client. Sehingga jika ditemukan

komputer yang melakukan tindakan-tindakan yang dilarang dapat dilakukan hal-hal berikut :

- a. Dengan fasilitas message memberikan peringatan secara tertulis.
- b. Melakukan penguncian untuk device input, seperti mouse dan keyboard terhadap komputer client, jika peringatan tidak diindahkan. Contoh komputer client *MAN14* dilock dengan simbol kunci dan di monitor komputer *MAN14* hanya ada gambar kunci, dan komputer tidak dapat digunakan karena seluruh inputan dalam keadaan lock.

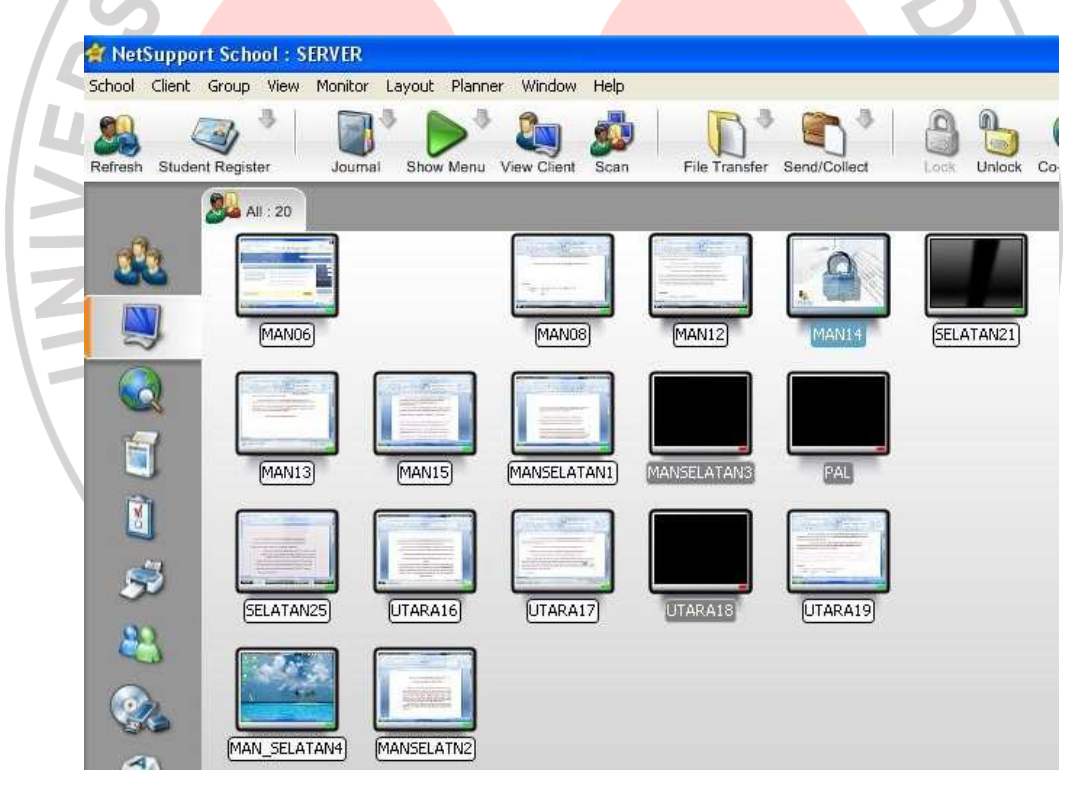

*Gambar 3.17 client MAN14 dalam keadaan lock (terkunci)*

Server dapat melakukan penguncian kepada satu, dua atau semua client.

- c. Server dapat mengembalikan *status ready to use* kepada client, jika dirasa siswa tidak akan mengulangi kembali aktivitas yang larang oleh norma maupun tata tertib. Namun jika didapati kembali siswa berbuat yang tidak seharusnya, maka guru dapat mereboot/re-start komputer client. Bahkan jika dirasa perlu guru/instruktur dapat mematikan mematikan komputer client.
- d. Setelah proses pembelajaran TIK atau mata pelajaran yang lain selesai, guru menganjurkan semua siswa mematikan komputer dan merapikan komputer dan peralatan yang ada di lab komputer. Namun jika karena suatu hal, terdapat komputer yang masih hidup, maka guru dapat mematikan komputer client dari komputer guru/komputer server, tanpa berpindah tempat duduk.

AKAN

**CARPU** 

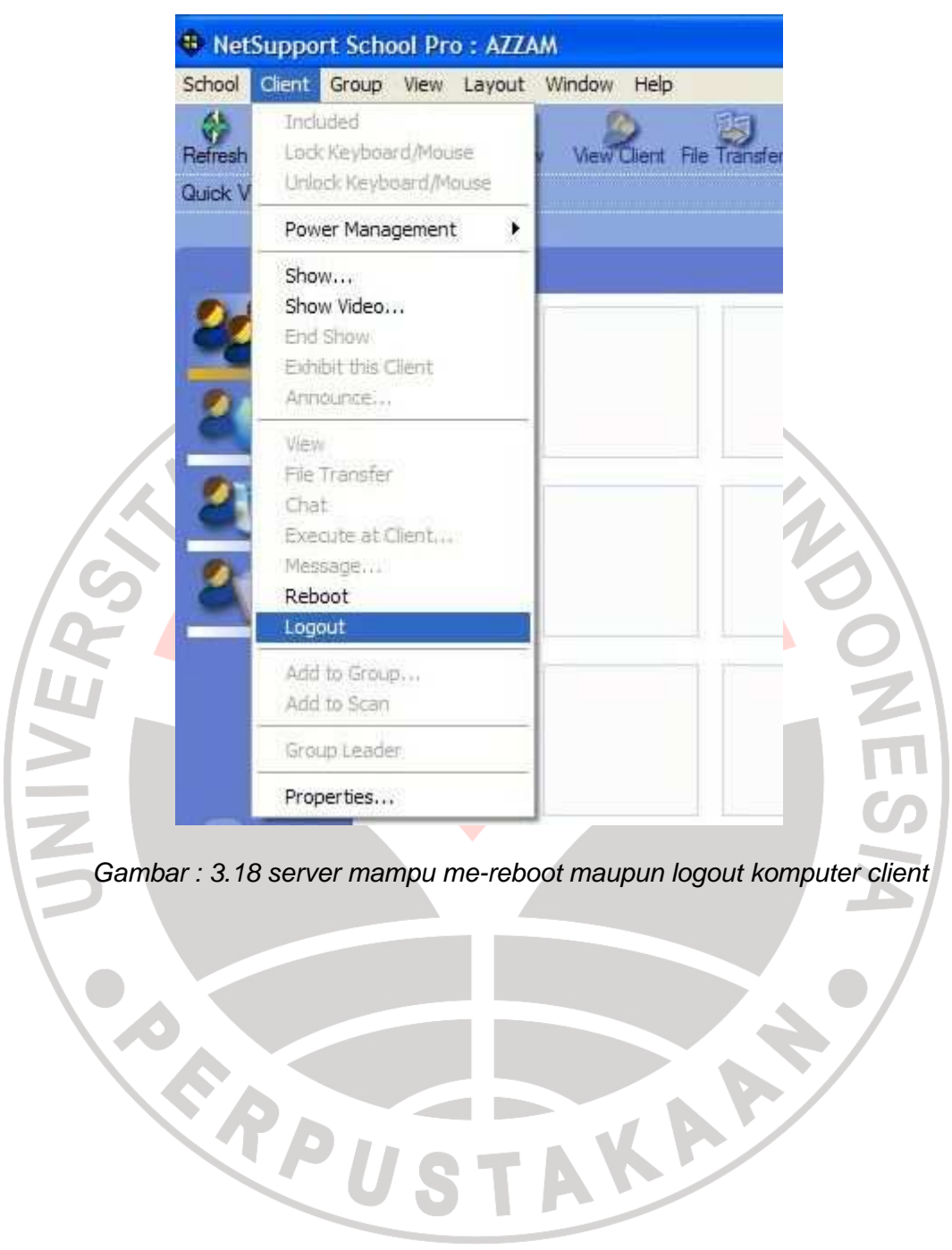